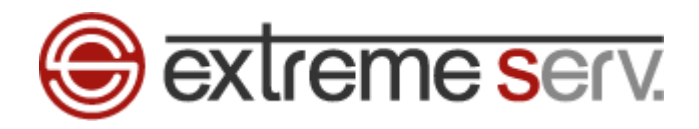

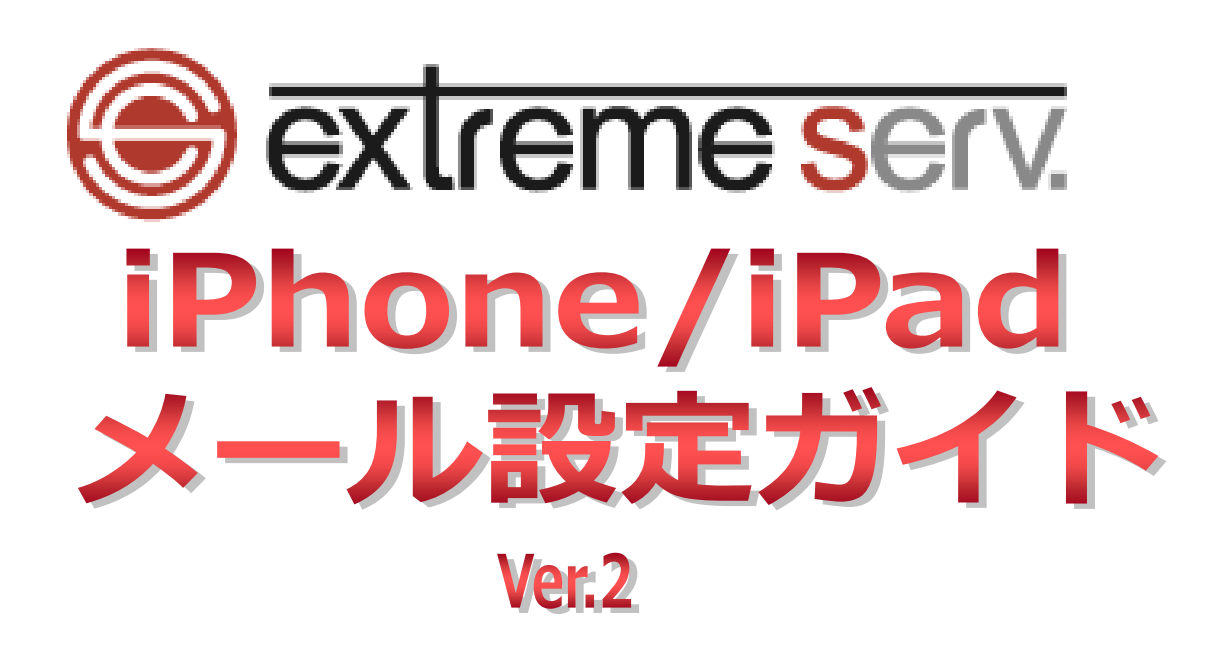

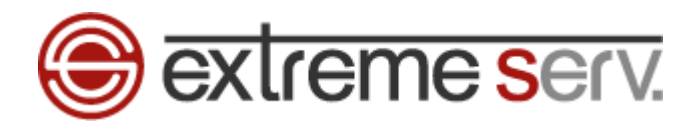

# 目次

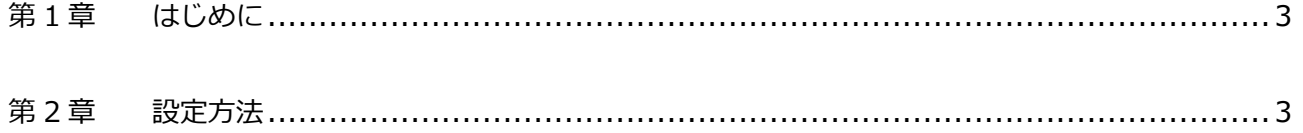

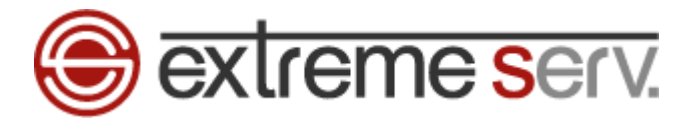

#### 第1章 はじめに

<span id="page-2-1"></span><span id="page-2-0"></span>iPhone / iPad でのメール設定方法をご案内いたします。

## 第 2 章 設定方法

1.

「設定」をタップしますと、下記画面が表示されますので、「メール」「アカウント」をタップします。

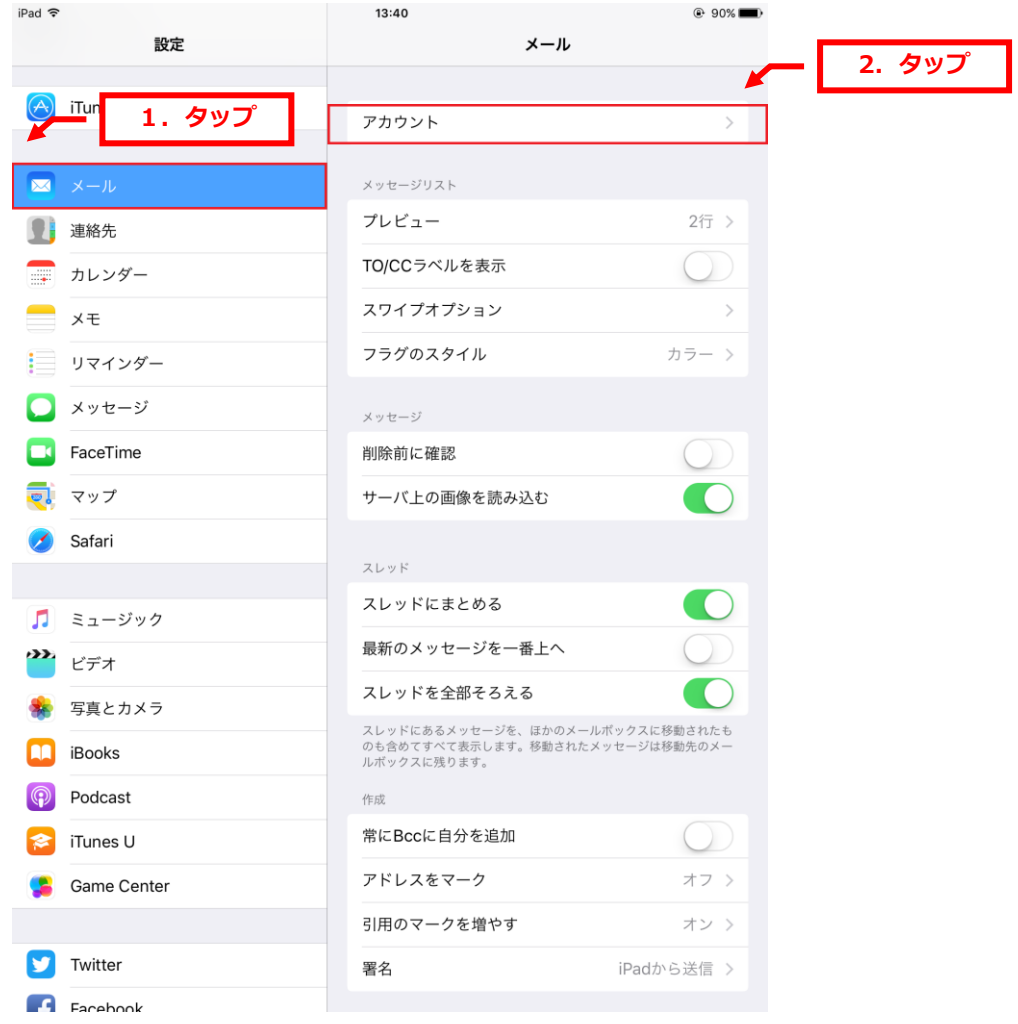

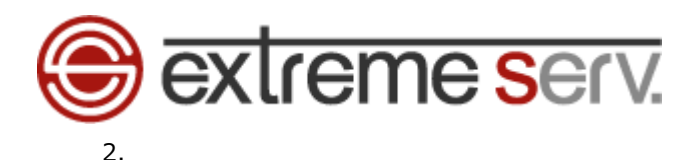

### 「アカウントを追加」をタップします。

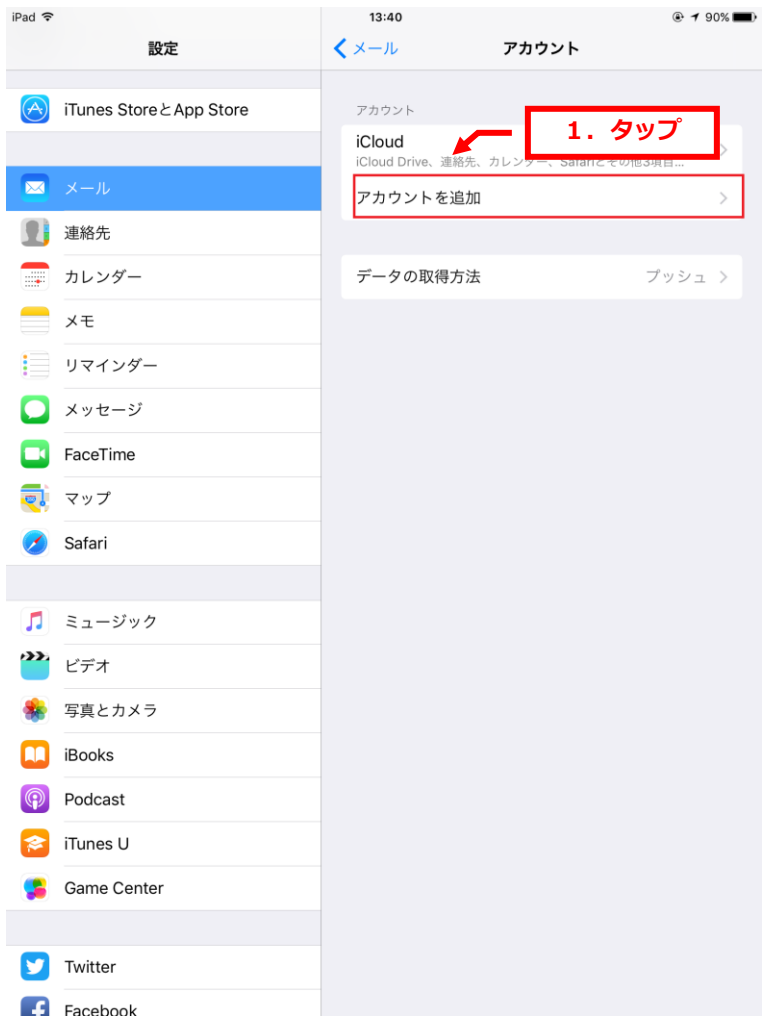

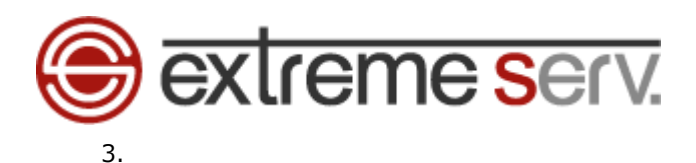

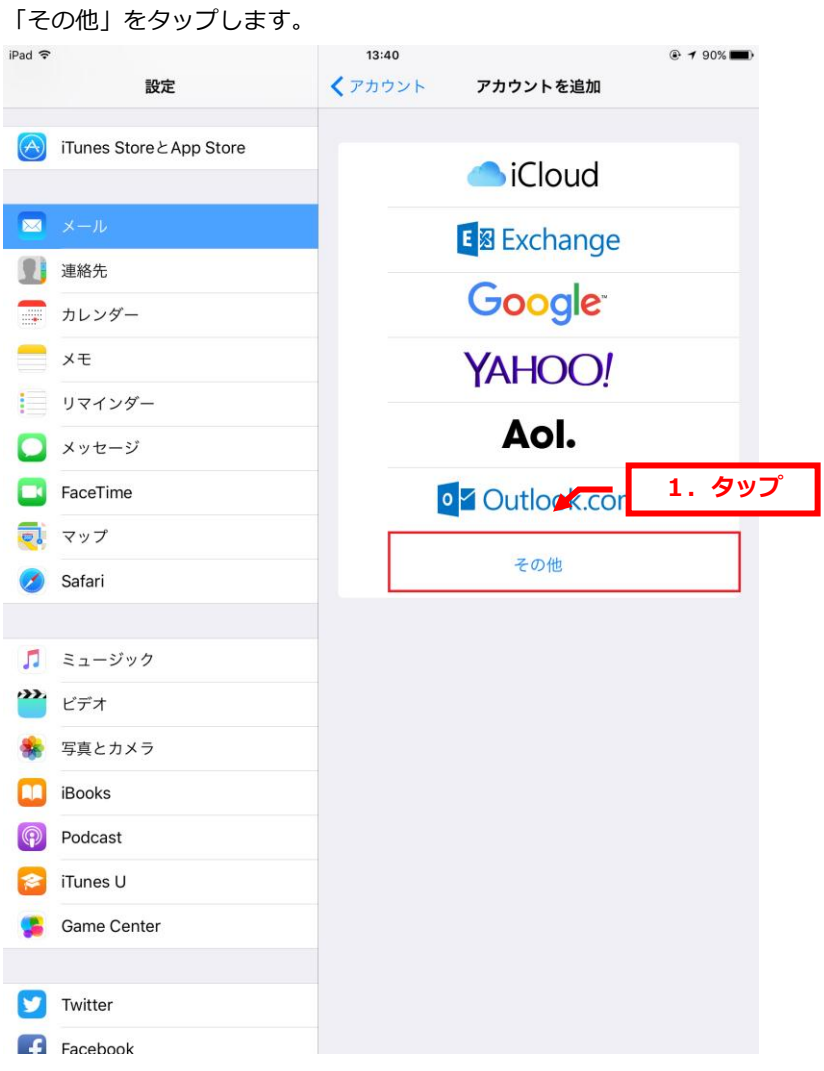

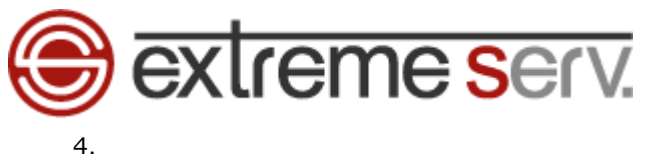

「メールアカウントを追加」をタップします。

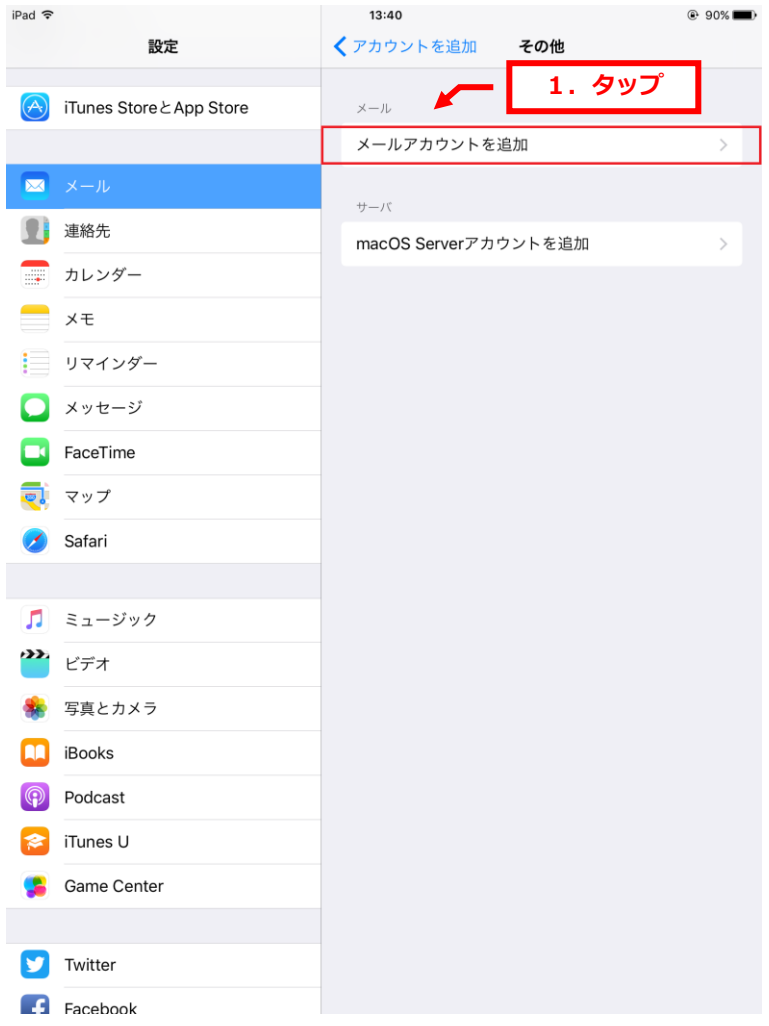

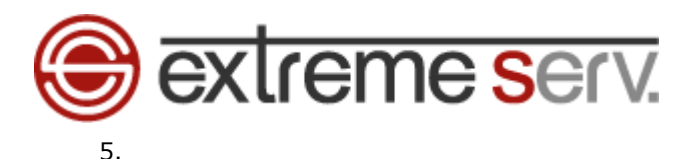

新規アカウントが表示されましたら、下記入力後、「次へ」をタップします。

- ・名前:差出人のお名前を入力します
- ・メール:設定されるメールアドレスを入力します
- ・パスワード:メールのパスワードを入力します

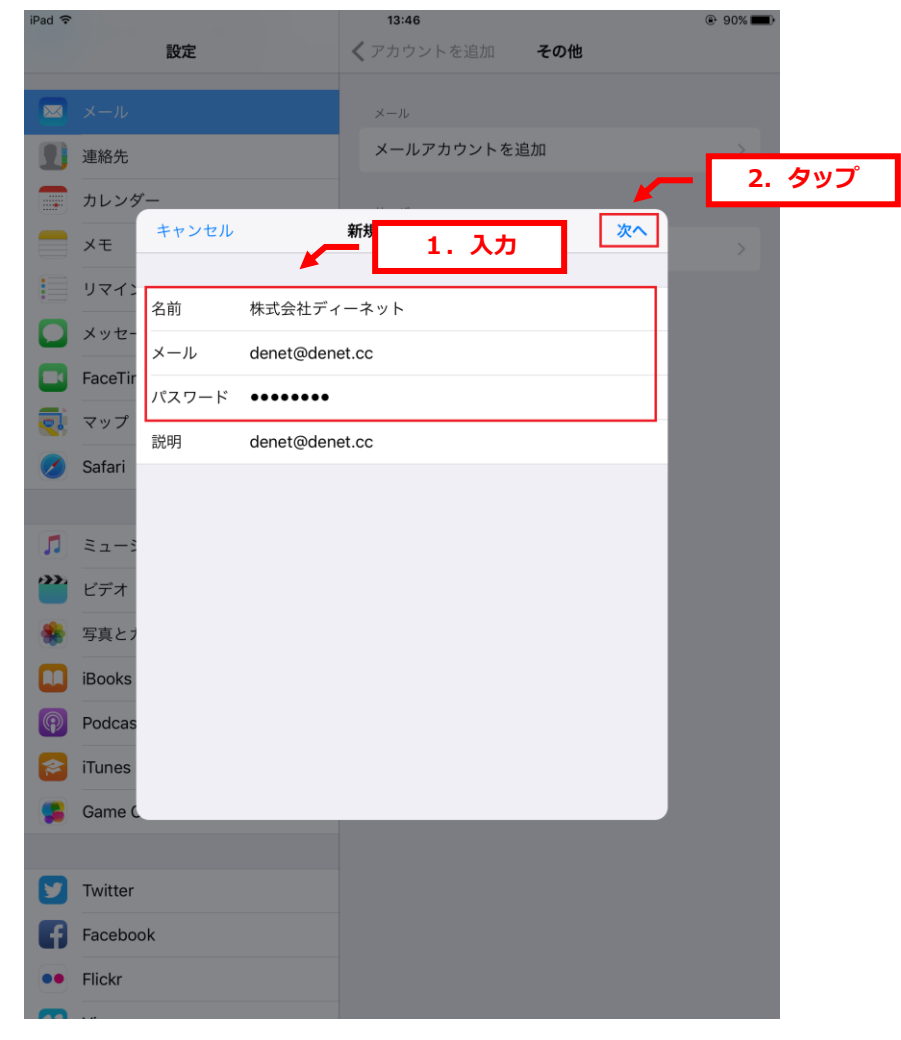

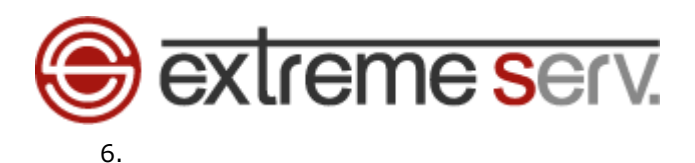

「POP」をタップします。

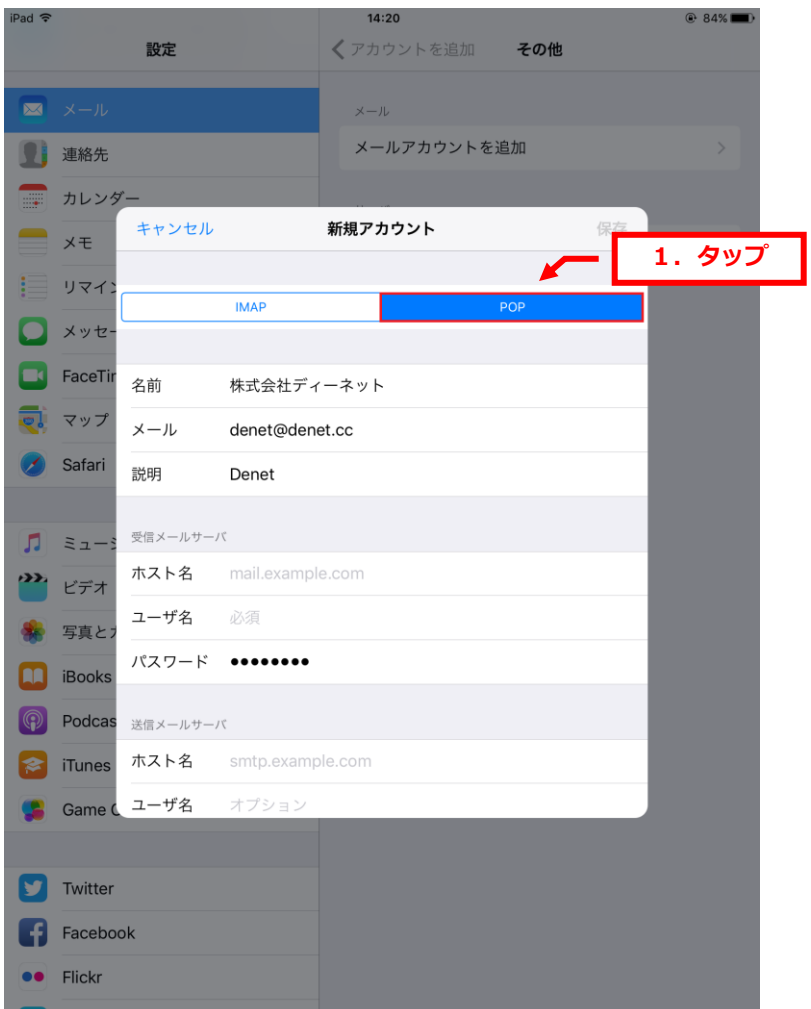

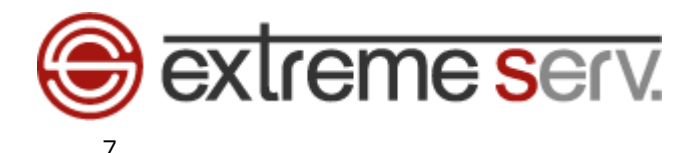

下記受信メールサーバ・送信メールサーバを入力後、「保存」をタップします。 [受信メールサーバ] ・ホスト名:mail.お客様ドメイン ・ユーザ名:設定されるメールアドレスを入力します ・パスワード:メールのパスワードを入力します。

「送信メールサーバ]

- ・ホスト名:mail.お客様ドメイン
- ・ユーザ名:設定されるメールアドレスを入力します
- ・パスワード:メールのパスワードを入力します。

※ここでは例として「denet.cc」で入力しています

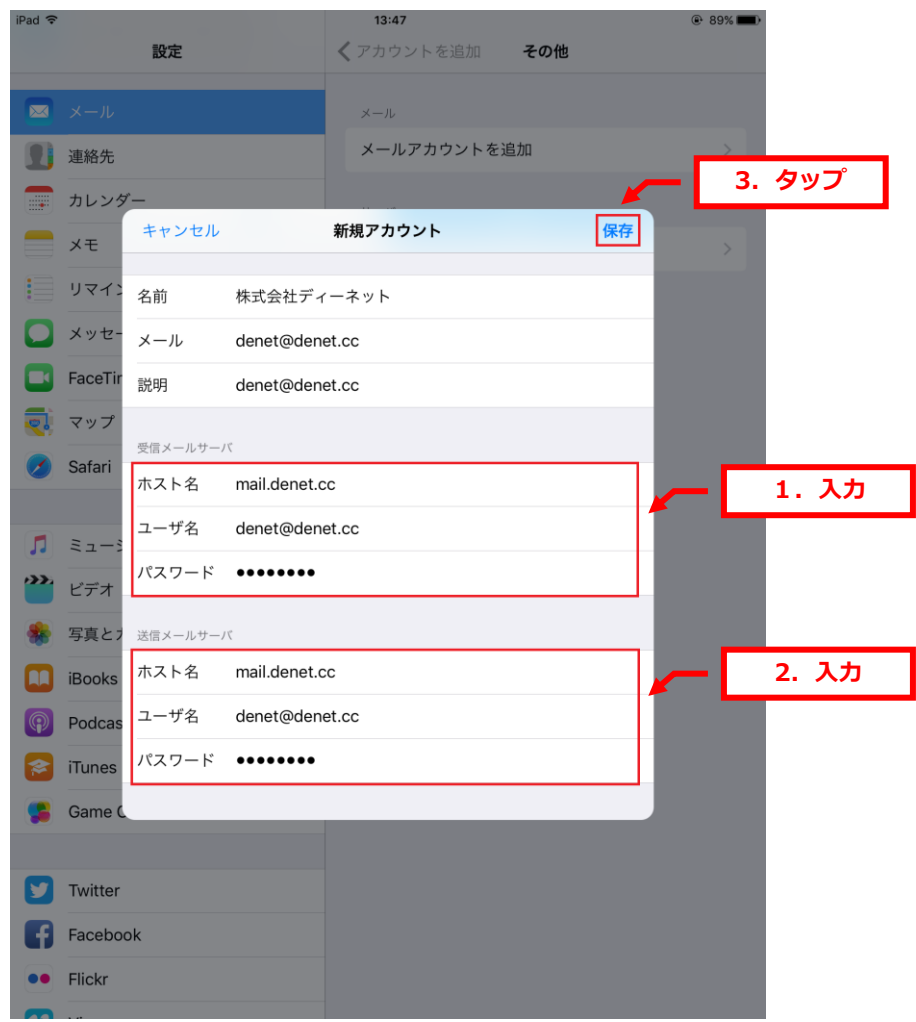

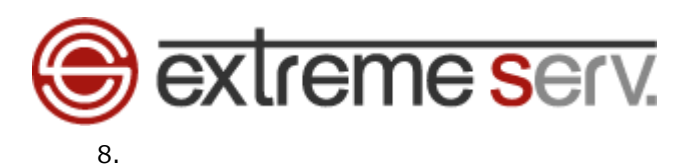

「サーバの識別情報を検証できません」のメッセージが表示されましたら、「詳細」をタップします。

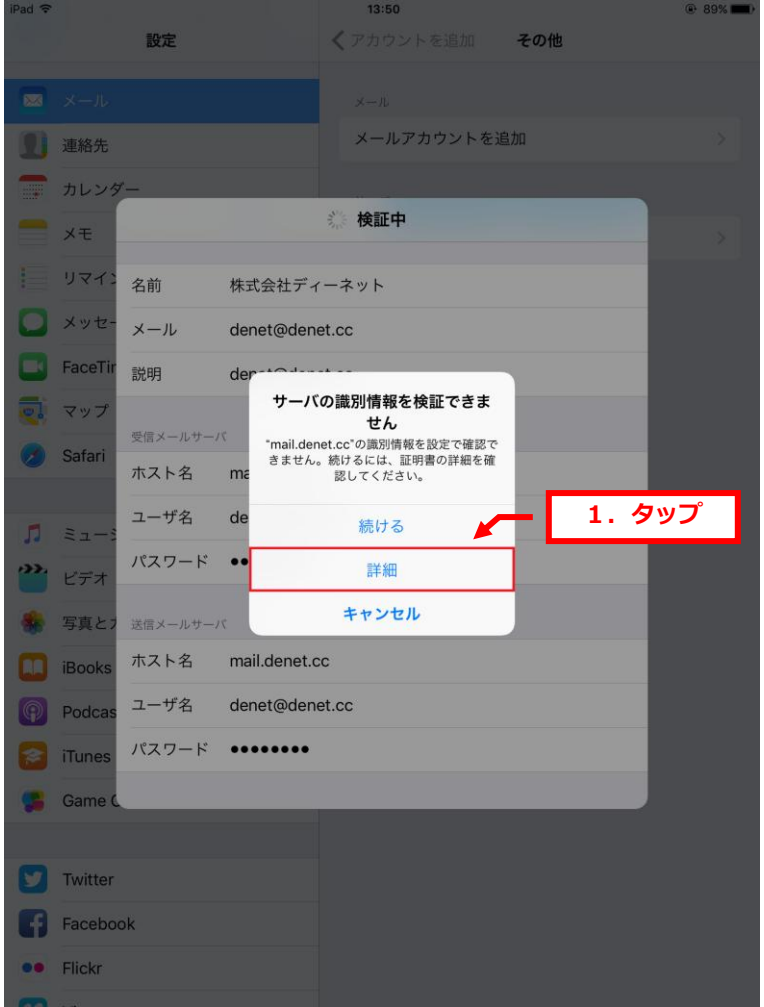

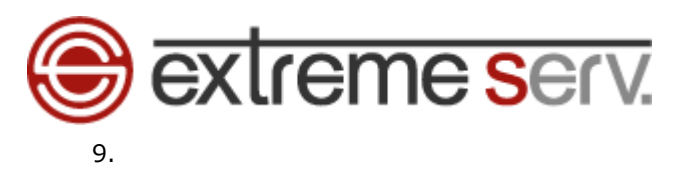

「証明書」情報が表示されましたら、「信頼」をタップします。

※iOS のバージョンによっては「受け入れる」と表示される場合があります。

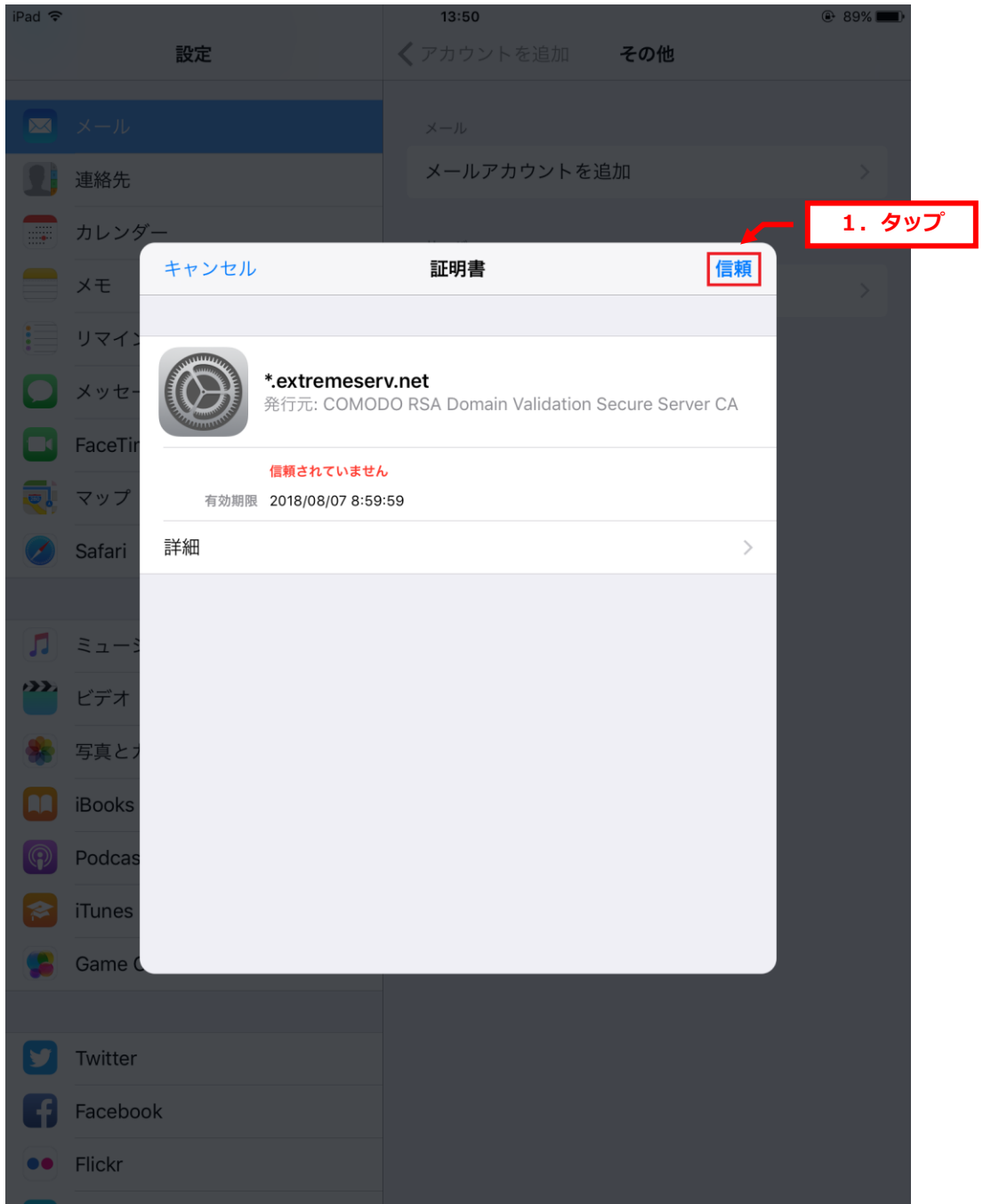

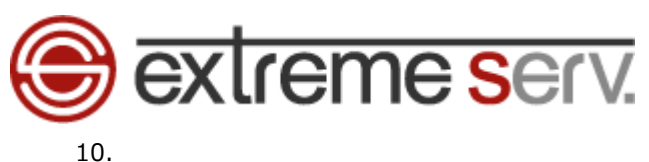

「検証中」になります。

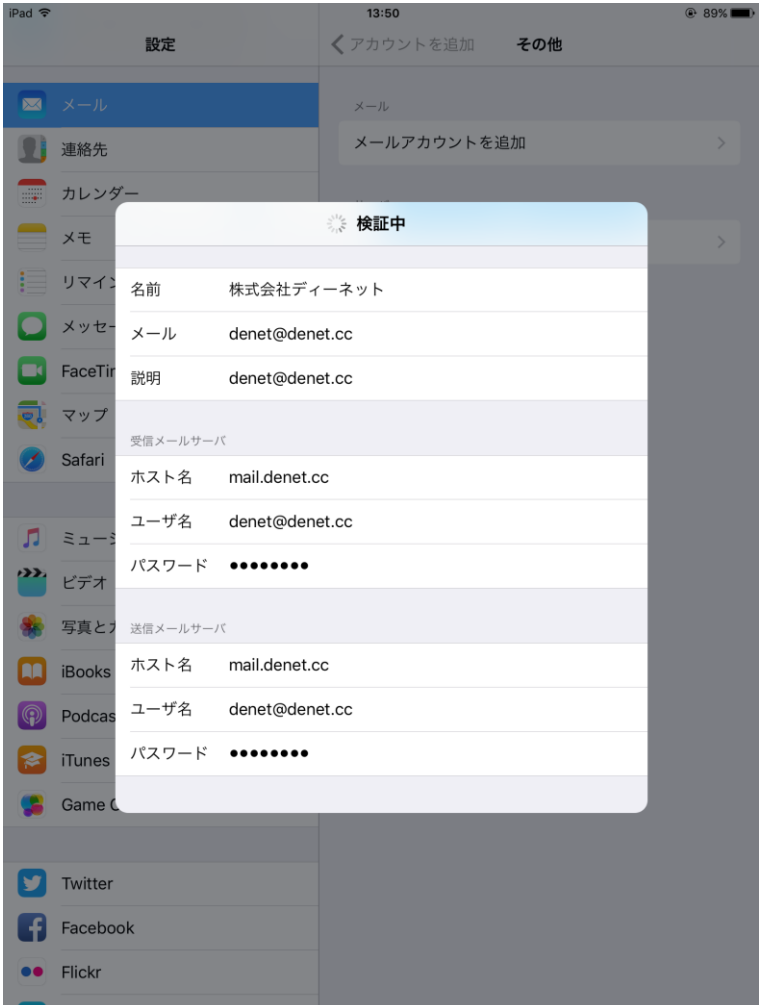

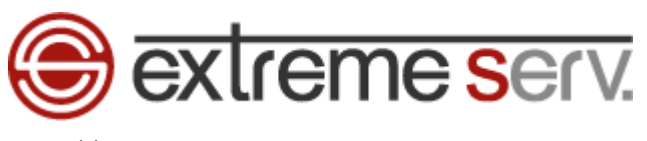

11.

下記画面が表示されましたら、設定完了です。

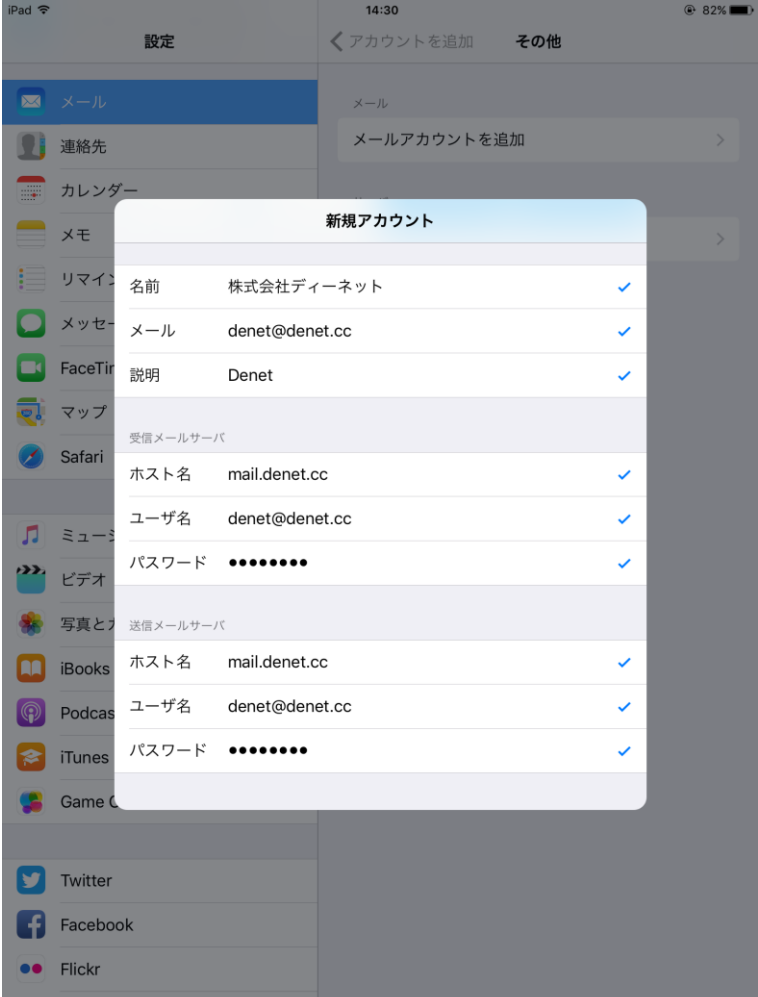

#### ご注意

- 本書の内容の一部または全部の無断転載を禁じます。
- 本書の内容は予告無く変更することがあります。
- 本書内で使用している画面キャプチャーはお客様の環境によって異なる場合があります。
- 「extremeserv.」のロゴおよび名称は株式会社ディーネットの商標です。
- その他の商品名、会社名は各社の商標または登録商標です。

#### 2017 年 6 月 第 1 版発行 編集著作 株式会社ディーネット

〔お問合わせ先〕 株式会社ディーネット 〒541-0041 大阪府大阪市中央区北浜 2-6-11 北浜エクセルビル 5F フリーダイヤル:0120-3889-80(受付時間:平日 9:00~18:00) ※土日祝除く FAX:0120-3889-40 URL:http://extremeserv.net/ e-mail: info@denet.co.jp